## **Bibliothek**

der Universität Zürich

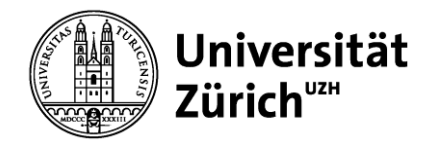

## **Merkblatt Autodesk Fusion360**

## Export eines Objekts als STL-Datei

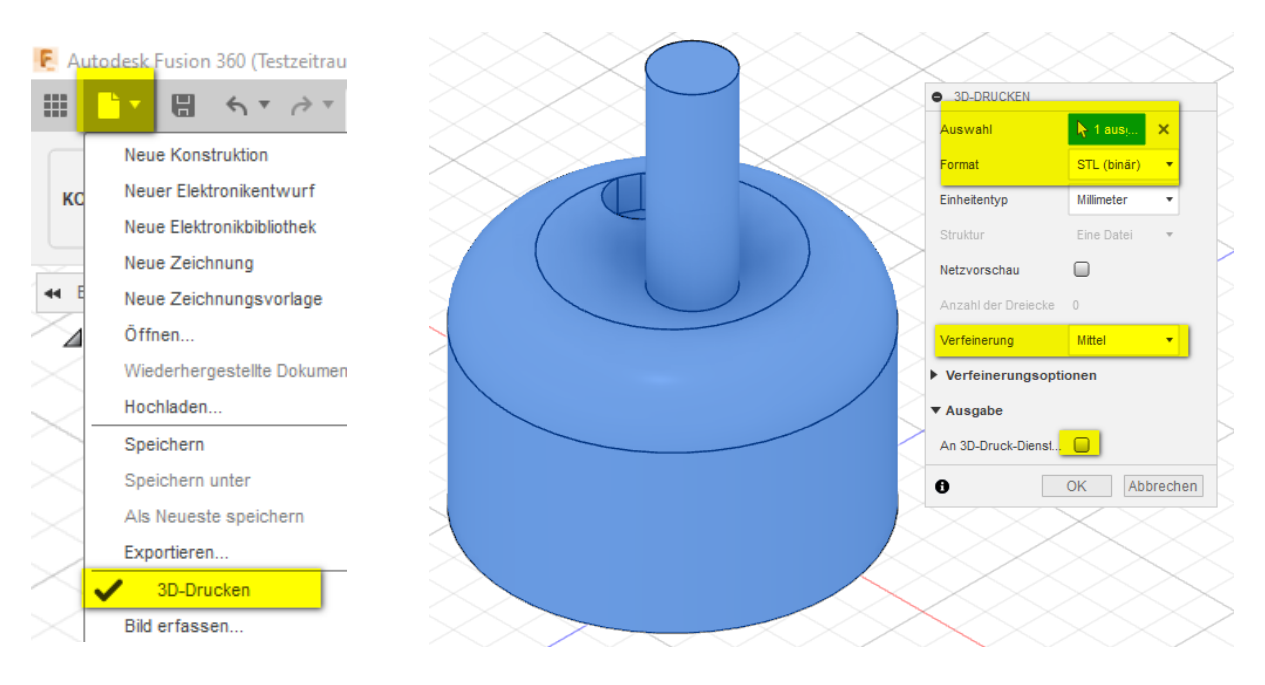

- 1. Menü öffnen via *Datei / 3D-Drucken*
- 2. Auswahl: Objekt auswählen
- 3. Format: STL (binär)
- 4. Verfeinerung prüfen
	- a. Niedrig wird fast nie verwendet
	- b. Mittel ist in den meisten Fällen empfohlen
	- c. Hoch ist evtl. bei sehr detailreichen Modellen sinnvoll, führt aber zu grossen STL-Dateien und kann beim Laden in CURA zu Problemen führen
- 5. an 3D-Druck-Dienst senden: Häkchen entfernen
- 6. Mit Button *OK* bestätigen
- 7. Datei abspeichern

Mit Software CURA weiterfahren und den Druck vorbereiten.

Download Autodesk Fusion360:

<https://www.autodesk.de/education/edu-software/overview?sorting=featured&filters=individual>